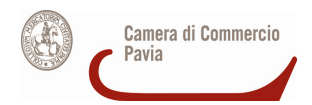

# CAMERA DI COMMERCIO INDUSTRIA ARTIGIANATO E AGRICOLTURA DI PAVIA

## PROCEDIMENTO DI RINNOVO DEL CONSIGLIO CAMERALE QUINQUENNIO 2014-2019 (\*)

#### **Istruzioni tecniche per la compilazione degli elenchi contenuti negli allegati B**

#### **Avvertenza**

L'allegato B messo a disposizione dalla Camera di Commercio di Pavia in formato Microsoft Office Excel (.xls) ed in formato aperto Open Office Calc (.ods) è stato realizzato tenendo conto dei requisiti tecnici illustrati in questo documento.

La Camera di Commercio di Pavia **non si assume alcuna responsabilità** sul mantenimento della sua correttezza successivamente al caricamento dei dati richiesti.

Si invitano pertanto le Organizzazioni imprenditoriali compilatrici a verificare CON ATTENZIONE – dopo il caricamento dei dati prescritti – il rispetto di tali requisiti.

Al momento dell'apertura, i file "ALLEGATO B" e "ALLEGATO B-PICCOLE IMPRESE" presentano nella prima pagina la seguente tabella:

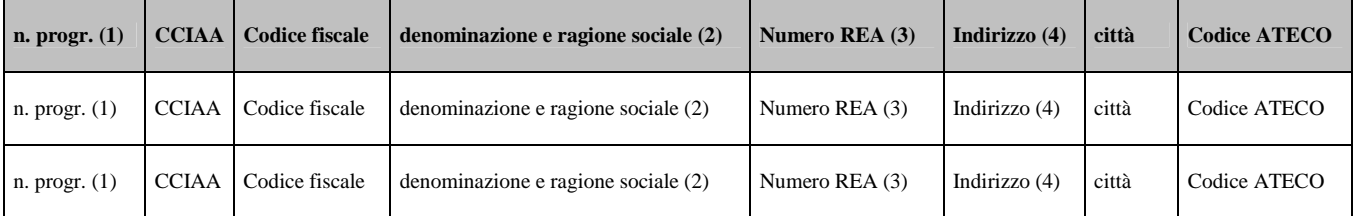

Se l'Organizzazione imprenditoriale NON intende partecipare all'assegnazione della rappresentanza delle piccole imprese per i settori Agricoltura, Industria, Commercio o se la dichiarazione riguarda un settore DIVERSO dai suddetti, va compilata solo la tabella dell'"ALLEGATO B" inserendo **tutte** le imprese associate.

Se l'Organizzazione imprenditoriale intende partecipare **ANCHE** all'assegnazione della rappresentanza delle piccole imprese per i settori Agricoltura, Industria, Commercio, va compilata sia la tabella dell'"ALLEGATO B" inserendo **tutte** le imprese associate sia la tabella dell'"ALLEGATO B-PICCOLE IMPRESE" inserendo **esclusivamente** le PICCOLE IMPRESE

In ciascuna tabella sono attualmente inserite solo alcune righe da compilare: naturalmente ogni Organizzazione imprenditoriale inserirà il numero di righe necessarie per dichiarare le proprie imprese o unità locali (e quindi le pagine del file, se stampate, aumenteranno di numero).

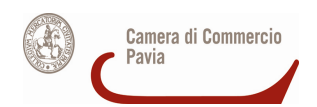

# **Schema dell'elenco**

La tabella da utilizzare per inserire l'elenco delle imprese associate si presenta così:

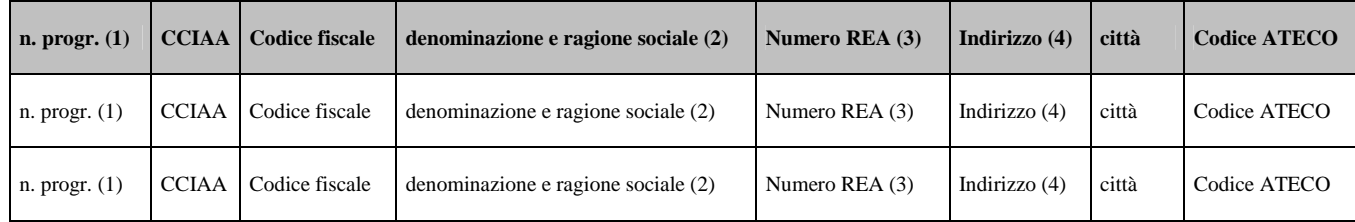

- La prima riga in grassetto e ombreggiata **non va toccata**.
- 1. Nella prima cella di ogni riga va posto il numero progressivo per ciascuna impresa o unità locale (1, 2, 3, …). Formato della prima colonna: **numero**.
- 2. Nella seconda cella di ogni riga va posta la sigla della provincia della Camera di Commercio, cioè PV. Formato della seconda colonna: **testo**.
- 3. Nella terza cella di ogni riga va posto il codice fiscale (**è il dato identificativo principale**) di ciascuna impresa o unità locale.

**N.B. ATTENZIONE:** il formato di questa colonna **deve essere formato testo**: se per sbaglio il formato fosse numerico, tutti i codici fiscali inizianti con la cifra "0", pur digitati correttamente, perderebbero immediatamente la cifra "0" iniziale.

4. Nella quarta cella di ogni riga va posta la denominazione sociale corretta dell'impresa o unità locale.

**N.B. ATTENZIONE:** il formato di questa colonna **deve essere formato testo**, evitando di riportare caratteri interpretabili come delimitatori (in particolare, il punto e virgola cioè ";").

- 5. Nella quinta cella di ogni riga va posto il numero REA dell'impresa o unità locale (utile specialmente in questo secondo caso), se non è presente, immettere il valore "0". Formato della quinta colonna: **numero.**
- 6. Nella sesta cella di ogni riga va posto l'indirizzo dell'impresa o unità locale. Formato della sesta colonna: **testo**.
- 7. Nella settima cella di ogni riga va posto il Comune dell'impresa o unità locale. Formato della settima colonna: **testo**.
- 8. Nell'ottava cella di ogni riga va posto il codice ATECO 2007 dell'impresa o unità locale; se l'impresa ha attività promiscua (più codici ATECO), porre un codice ATECO compatibile con il settore economico per cui si concorre con la dichiarazione (vedi vademecum). Formato dell'ottava colonna: **testo.**

Quando il file è stato compilato in ogni sua parte, si può procedere alla preparazione dei due file da presentare alla Camera di Commercio, in formato foglio elettronico CSV e in formato PDF/A. **N.B.** Si consiglia sempre di tenere salvata copia del file sul proprio computer.

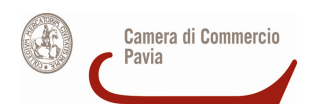

### **Come creare il file CSV**

Il formato CSV (*Comma-Separated Values*) è un formato di file utilizzato per l'importazione ed esportazione di una tabella di dati in fogli elettronici o database. Si tratta di un semplice file di testo. In questo formato, ogni riga della tabella (o *record* della base dati) è rappresentata da una linea di testo, che a sua volta è divisa in campi (le singole colonne) attraverso un apposito carattere separatore.

Il formato CSV non specifica una codifica di caratteri, né la convenzione per indicare il fine linea, né il carattere da usare come separatore tra campi (normalmente è una virgola nel mondo anglosassone, punto e virgola in Italia a causa dell'uso della virgola nei numeri decimali) e nemmeno convenzioni per rappresentare date o numeri (tutti i valori sono considerati come semplici stringhe di testo).

Questi dettagli possono dover essere specificati dall'utente tutte le volte che si importano o esportano dati in formato CSV in un programma come ad esempio un foglio elettronico.

Salvando in questo formato, parte della formattazione originale (grassetto, ombreggiature, ..) vanno perse, ma ciò non costituisce un problema.

### **Nel caso che si parta da un file Microsoft Office Excel**

- 1. Selezionare dal menu **File** il comando **Salva con nome**
- 2. Nella finestra che appare indicare il nome da attribuire al file in **Nome file** (eventualmente cambiare il percorso di directory) e selezionare in **Salva come** il tipo **CSV (delimitato dal separatore di elenco) (\*csv)**.

Quindi salvare con **Salva** e confermare con **Ok** e **Sì** nelle successive richieste che il sistema fa apparire.

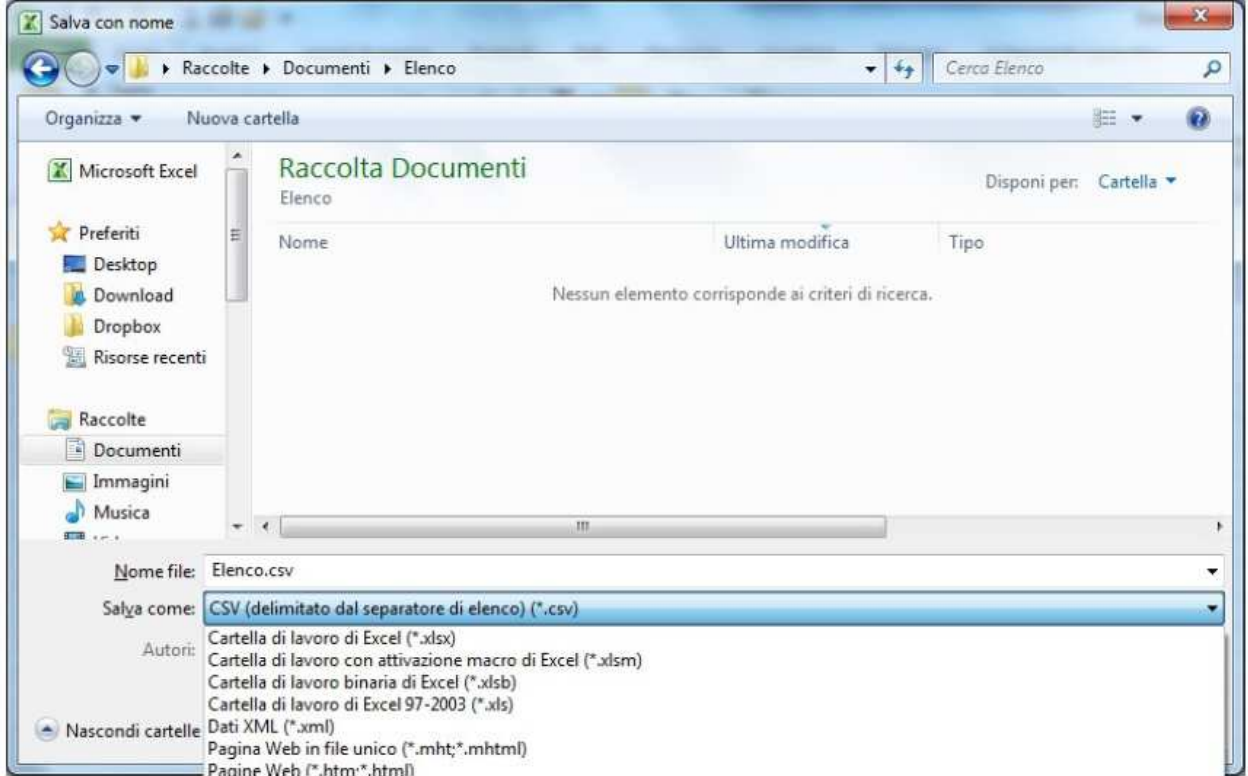

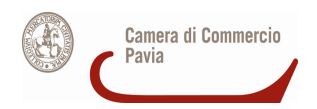

### **Nel caso che si parte da un file Open Office Calc**

- 1. Selezionare dal menu **File** il comando **Salva con nome**
- 2. Nella finestra che appare indicare il nome da attribuire al file in **Nome file**  (eventualmente cambiare il percorso di di directory) e selezionare in **Salva come** il tipo **Testo CSV (.csv) (\*csv)**

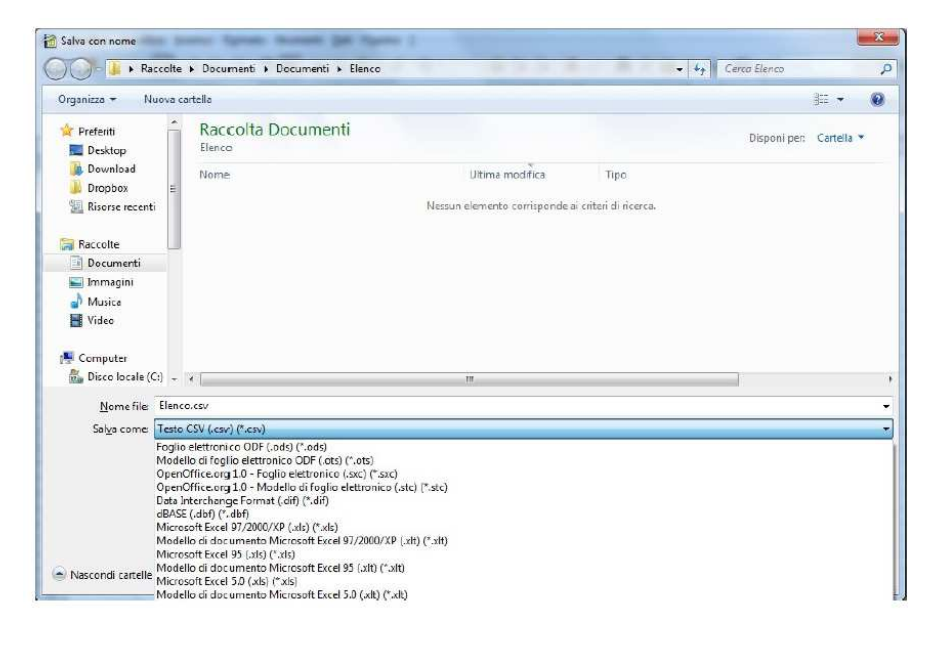

3. Quindi salvare con **Salva** 

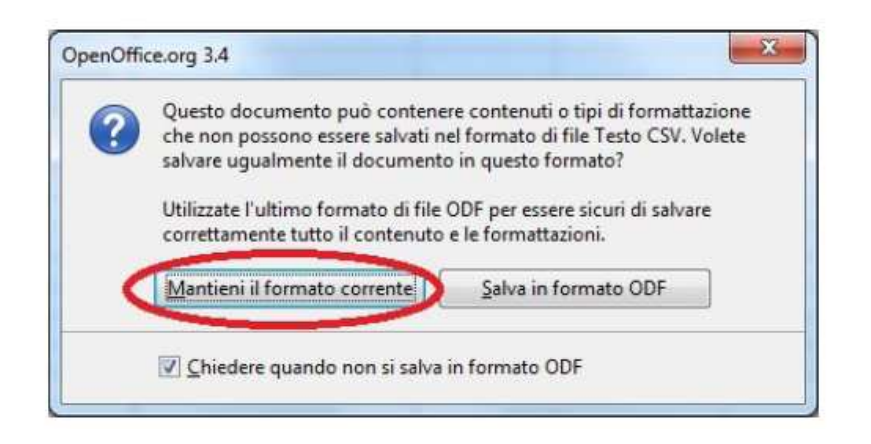

4. Premere il pulsante **Mantenere il formato corrente** 

5. Introdurre "**;**" in **Separatore di campo**  e cancellare il **Separatore di testo**  Premere OK e confermare sino al salvataggio

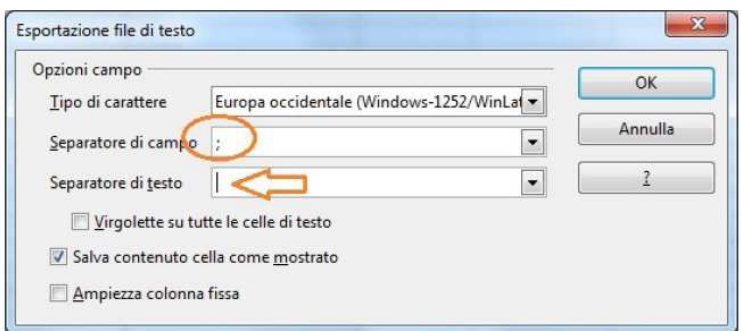

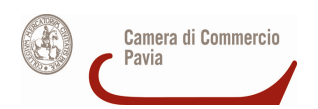

## **Come creare il file PDF/A**

Il formato PDF/A rappresenta lo standard dei documenti delle Pubbliche Amministrazioni adottato per consentire la conservazione nel lungo periodo degli stessi.

Per creare un file in questo formato occorre aver installato sulla propria stazione un programma che configuri una stampante virtuale in grado di generare file pdf da qualsiasi applicazione.

Un software estremamente valido e utile allo scopo è **PDF Creator,** liberamente scaricabile da questo indirizzo: http://sourceforge.net/projects/pdfcreator/

Dopo averlo scaricato ed installato nel **Pannello di controllo** tra le **Stampanti e fax** comparirà una stampante virtuale chiamata appunto **PDF Creator.**

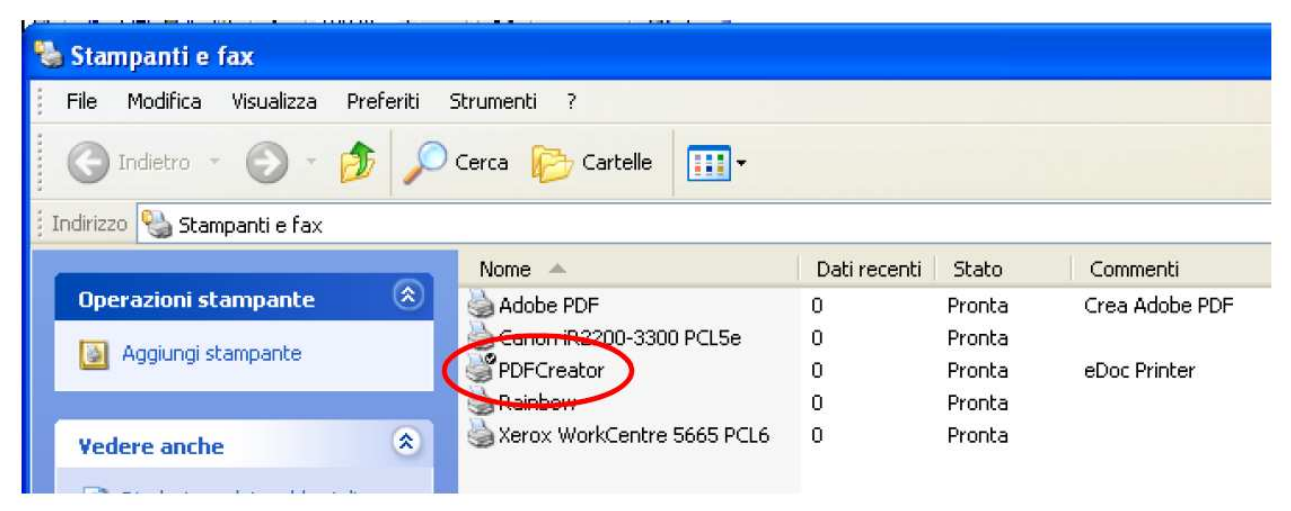

Quindi, completato l'inserimento di tutti i record e verificata la correttezza degli stessi, occorre prestare attenzione all'impaginazione del foglio elettronico (ad es. la larghezza delle colonne) in modo che in fase di creazione del file PDF/A non vengano tagliate parti del foglio elettronico e quindi dei dati (ad esempio, potrebbe risultare utile imporre alle celle della colonna "denominazione e ragione sociale" il formato testo a capo, adattare il formato delle righe, la grandezza del carattere …), attraverso la funzione **Anteprima di stampa**,

Per procedere con la creazione del file PDF/A, nel menu **File** selezionare il comando **Stampa**. Nella finestra che appare selezionare la stampante virtuale **PDF Creator** e confermare con **Ok** 

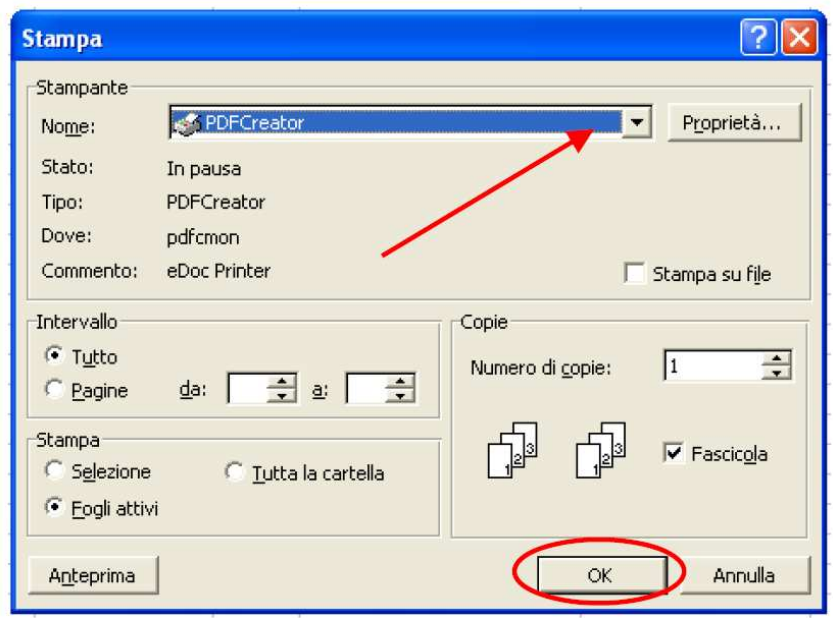

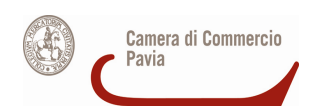

Nella successiva finestra di riepilogo delle informazioni selezionare **Opzioni** 

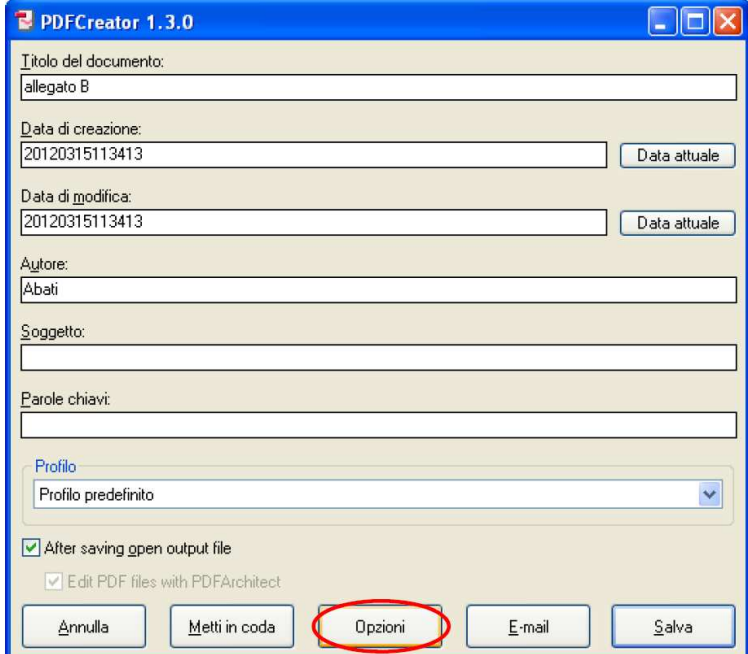

Si apre la finestra di configurazione delle impostazioni di PDF Creator.

Cliccare sulla voce a sinistra **Salvataggio** e di seguito scegliere il formato **PDF/A-1b** (questo è il nome completo del formato richiesto dalla PA) e confermare con **Salva.** 

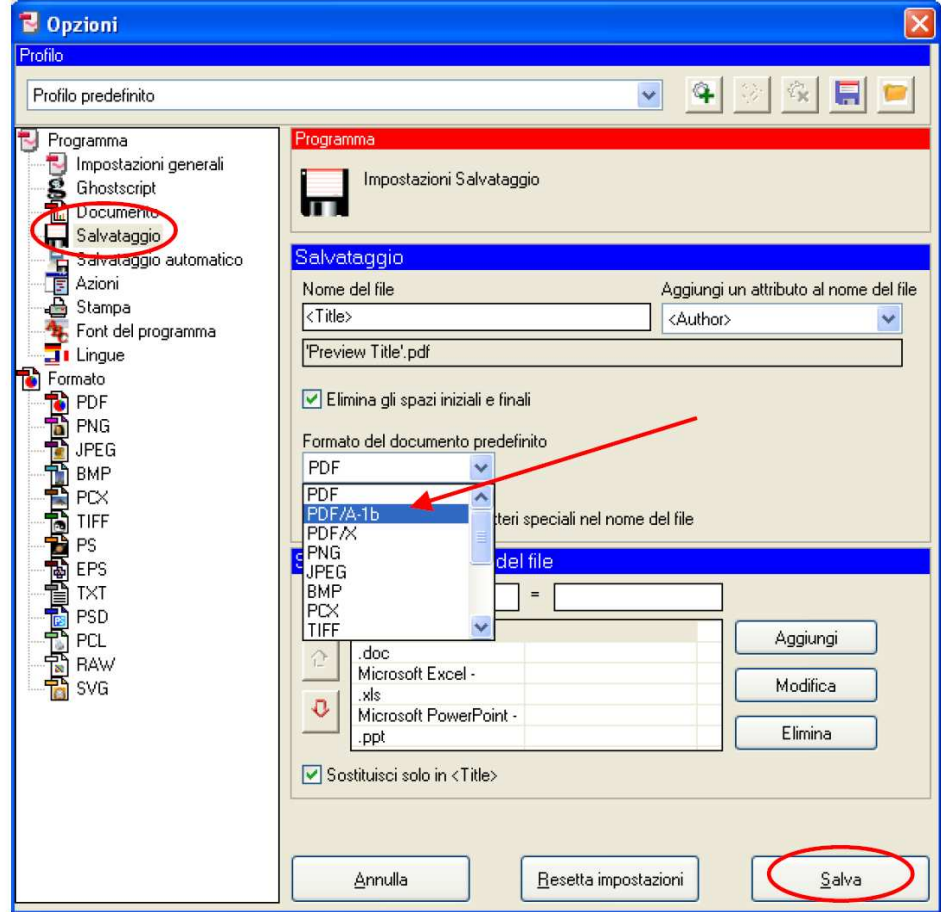

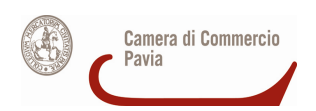

Il sistema a questo punto ripropone la finestra delle proprietà di stampa, nella quale è possibile ciccare su **Salva** per procedere con la creazione del file.

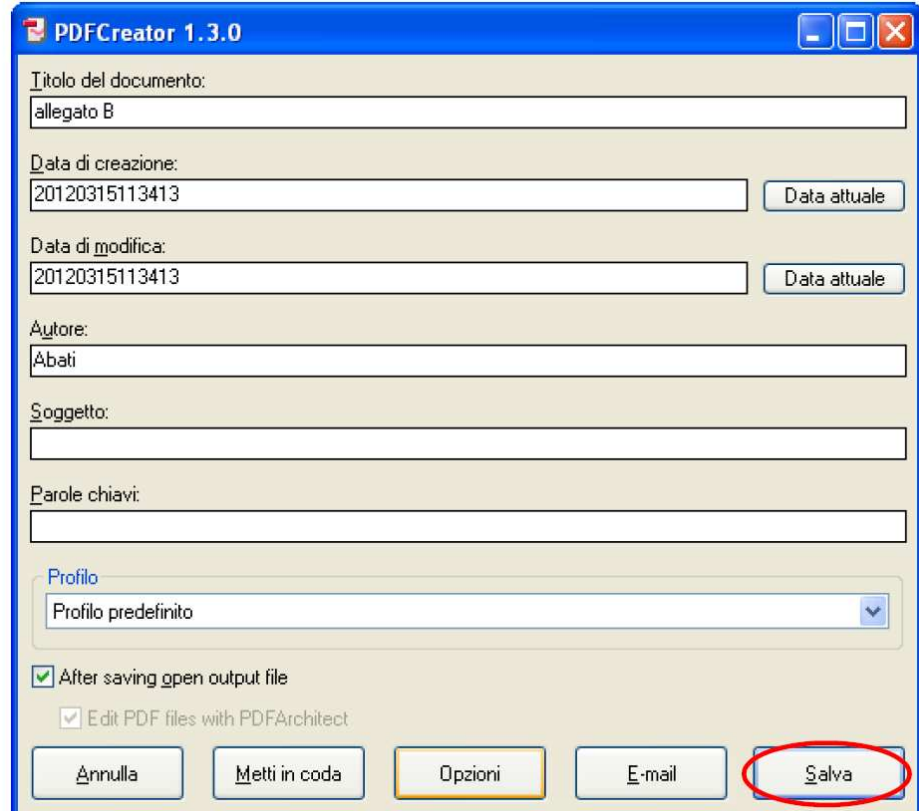

Nel finestra successiva indicare il nome del file e la cartella in cui effettuare il salvataggio (nel caso abbiamo selezionato il Desktop) e confermare l'operazione ciccando su **Salva.** 

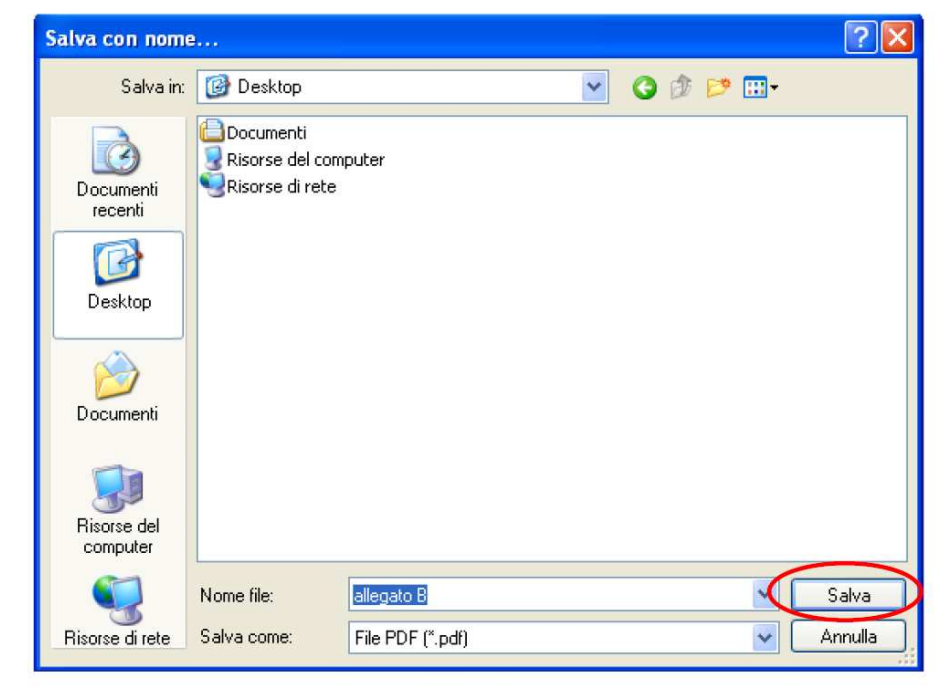

In pochi secondi sul Desktop viene creato il **file Allegato B.pdf** nel formato corretto PDF/A, contenente l'elenco degli associati .

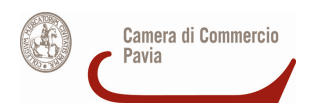

## **Come firmare digitalmente i due file**

L'allegato B, nelle due versioni foglio elettronico CSV e PDF/A, **deve** essere firmato digitalmente dal legale rappresentante dell'associazione imprenditoriale.

Occorre quindi avere a disposizione:

**A) Una CNS attiva su smartcard del legale rappresentante** + **Lettore di smartcard** + **Software apposito** (ad esempio, File Protector**,** scaricabile da:

www.card.infocamere.it/infocamere/pub/download-sw-firma\_3177)

OPPURE

**B) una CNS attiva su token USB del legale rappresentante** 

#### **A) Firmare un documento con CNS su smartcard**

1. Dalla finestra principale di File protector cliccare sull'icona **Firma** 

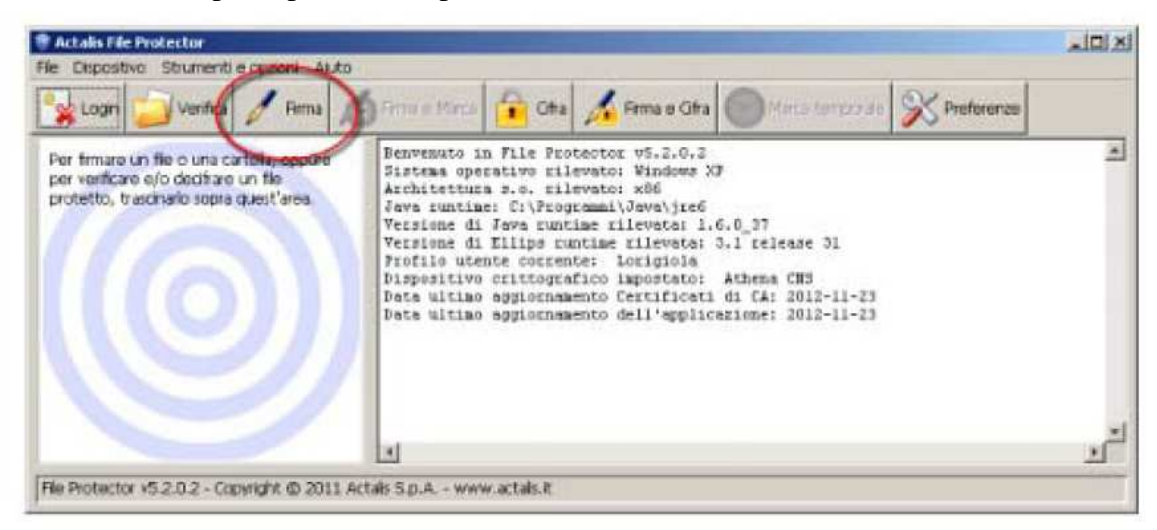

2. Nella finestra "Scegli il file da firmare" che appare, selezionare il **file da firmare** (che dovrà essere precedentemente salvato sul proprio computer) e cliccare su **Apri** 

3. Verificare che la CNS sia **correttamente inserita nel lettore** e quindi cliccare su **Aggiungi firma** nella finestra "Firma documento…." che è apparsa

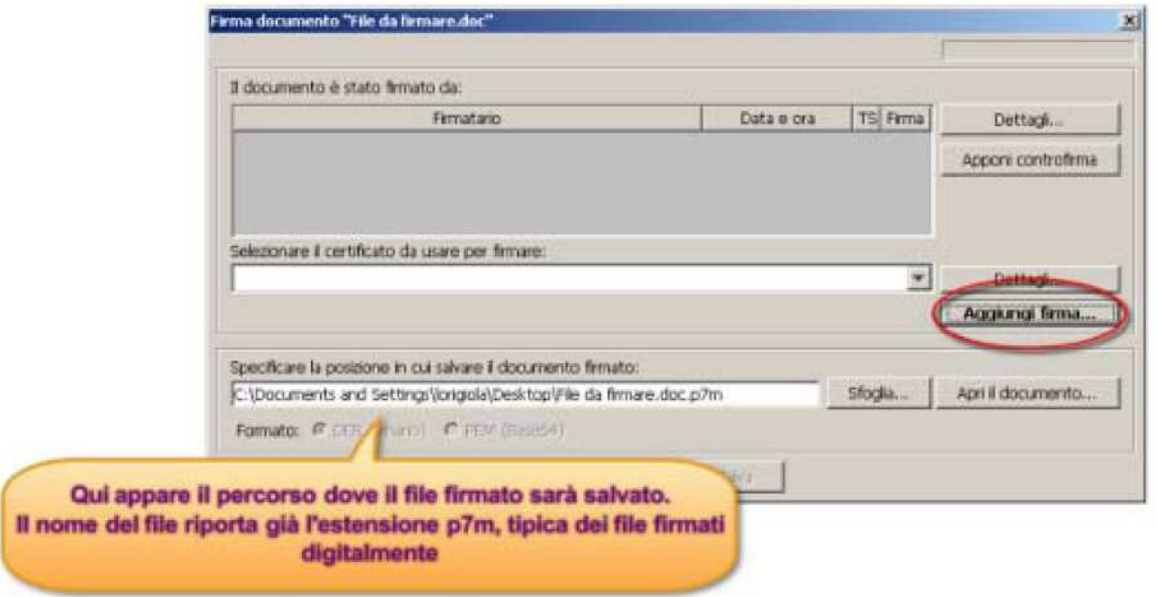

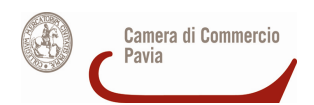

4. **Inserire il PIN** associato alla CNS nella finestra "Login" che appare e cliccare su **OK** 

5. Attendere alcuni secondi fino a quando la finestra "Firma documento…" si aggiorna con i dati del firmatario e quindi cliccare su **Salva**.

Il file firmato viene salvato nella stessa cartella dell'originale, ma con l'estensione .p7m

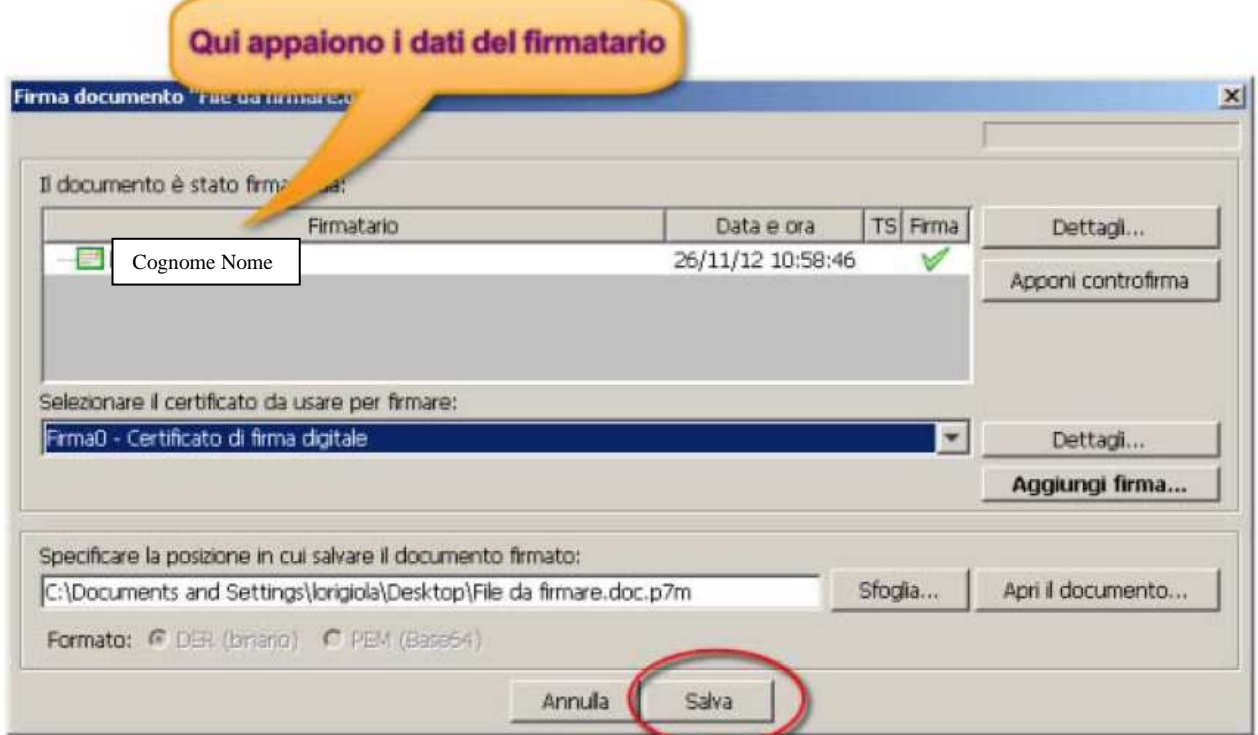

### **B) Firmare un documento con CNS su token USB**

- 1. Collegare il token USB ad una porta USB del computer in cui si trova il file da firmare
- 2. Se il software di gestione non appare automaticamente, cliccare su:
	- Risorse del computer > Aruba Key > Autorun.exe
- 3. Quando appare la seguente finestra, cliccare su **Firma**

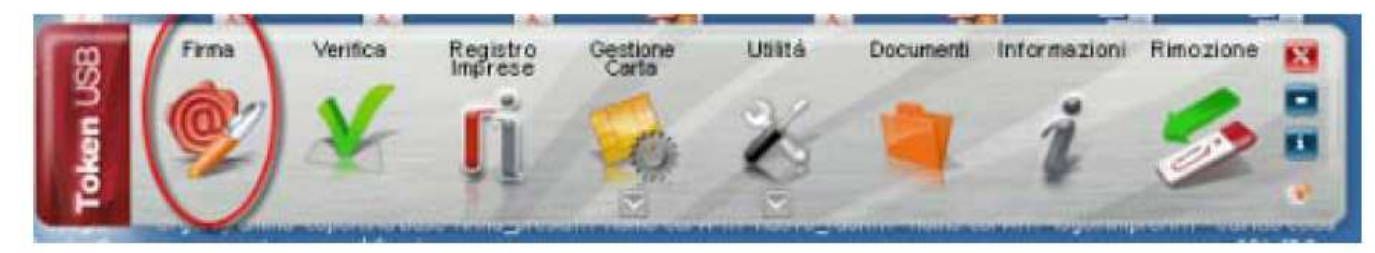

4. Dalla finestra "Apri" che appare scegliere il **file da firmare**, poi cliccare su **Apri** 

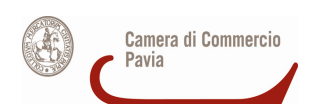

5. Nella finestra che appare, **inserire il PIN** associato alla CNS e poi cliccare su **Next** 

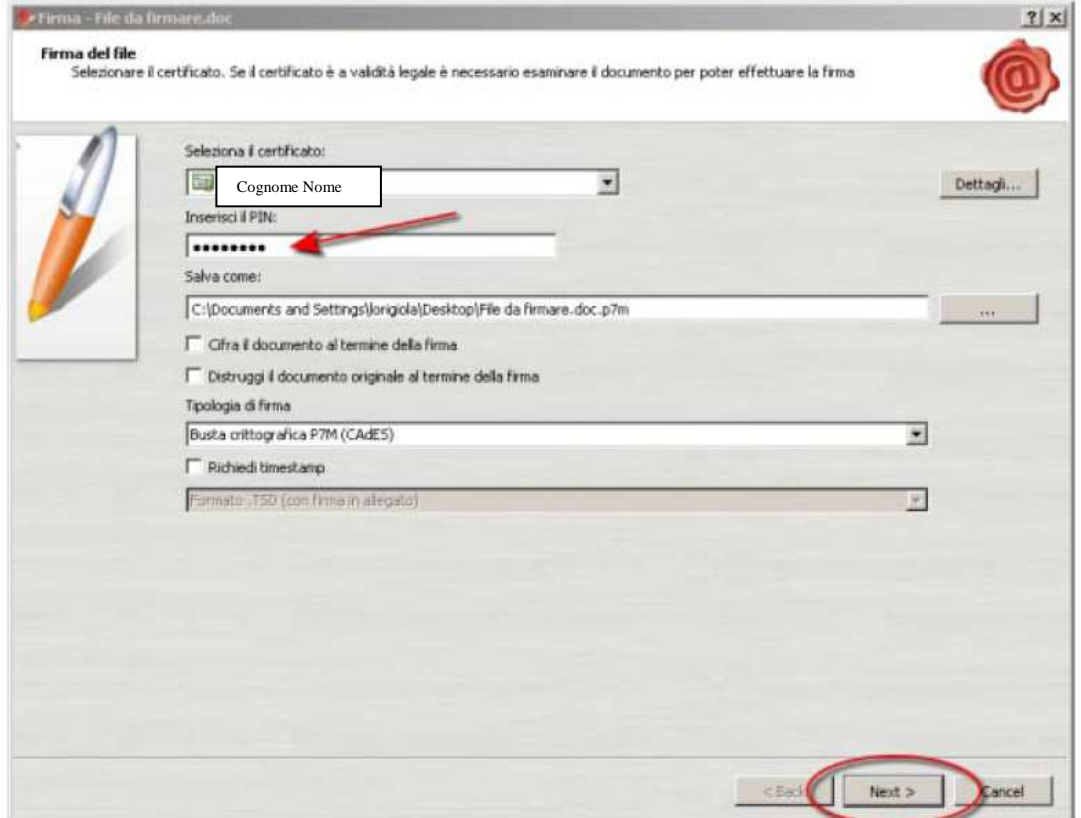

6. Nella finestra che appare, cliccare sul **box** "Dichiaro di aver preso visione…." e poi **Next** 

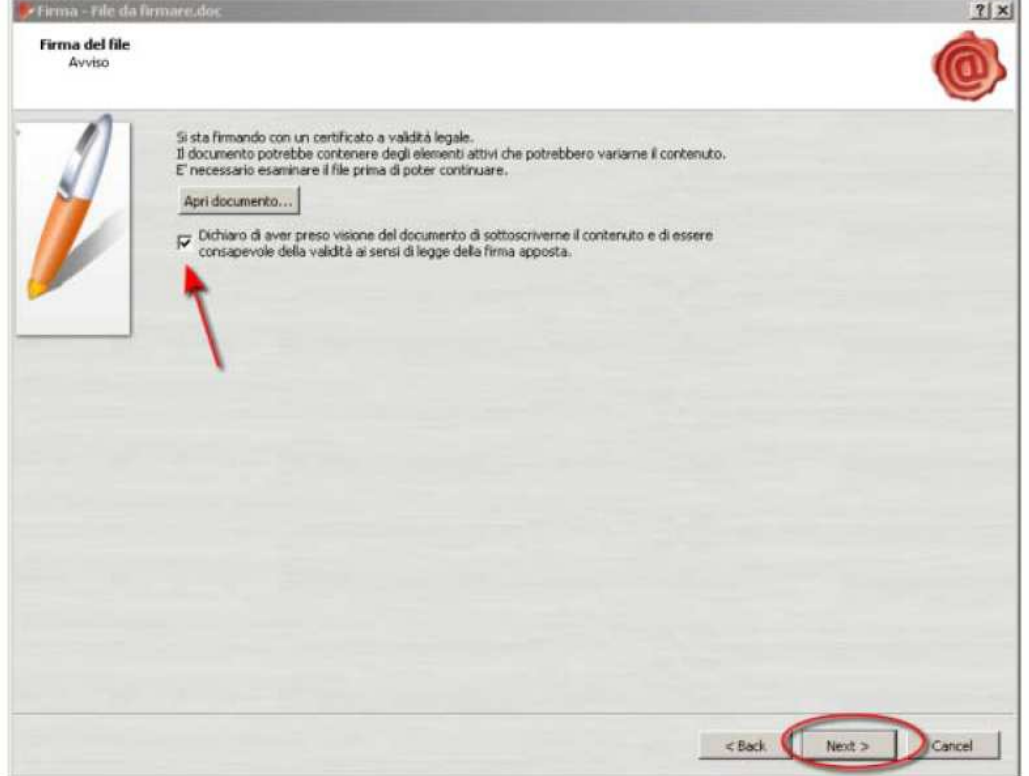

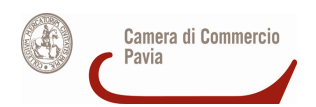

# **Come salvare i due file**

Le due versioni dell'allegato B, foglio elettronico CSV e PDF/A, firmate digitalmente (ora hanno entrambe l'estensione .p7m) vanno salvate su:

- un supporto digitale (CD, DVD, chiavetta USB) contenente l'allegato B in formato foglio elettronico CSV;
- un supporto digitale (CD, DVD, chiavetta USB) contenente l'allegato B in formato PDF/A

I due supporti digitali possono essere presentati:

• in busta chiusa sigillata (recante la dicitura "Allegato B") OPPURE

• con i due file crittografati con tecnica asimmetrica, utilizzando una chiave pubblica scaricabile nella apposita sezione sul sito istituzionale dalla Camera di Commercio.

I due supporti digitali, insieme con il resto della documentazione, vanno poi consegnati alla Camera di Commercio di Pavia secondo le modalità indicate.

## **Come cifrare (eventualmente) i file**

Nel caso si scelga di presentare i due file crittografati, occorre

A) un software di criptazione installato sul proprio computer, ad esempio, File Protector, scaricabile da:

www.card.infocamere.it/infocamere/pub/download-sw-firma\_3177

**OPPURE** 

B) una CNS attiva su token USB

## **A) Cifrare un documento con il software File Protector**

1. **Scaricare** sul proprio computer il certificato pubblico di cifratura della Camera di Commercio di Pavia pubblicato nella apposita sezione del sito istituzionale in formato .zip ed estrarlo.

**Importare** il certificato pubblico di cifratura in File Protector:

• cliccando su Strumenti e opzioni > Database dei certificati

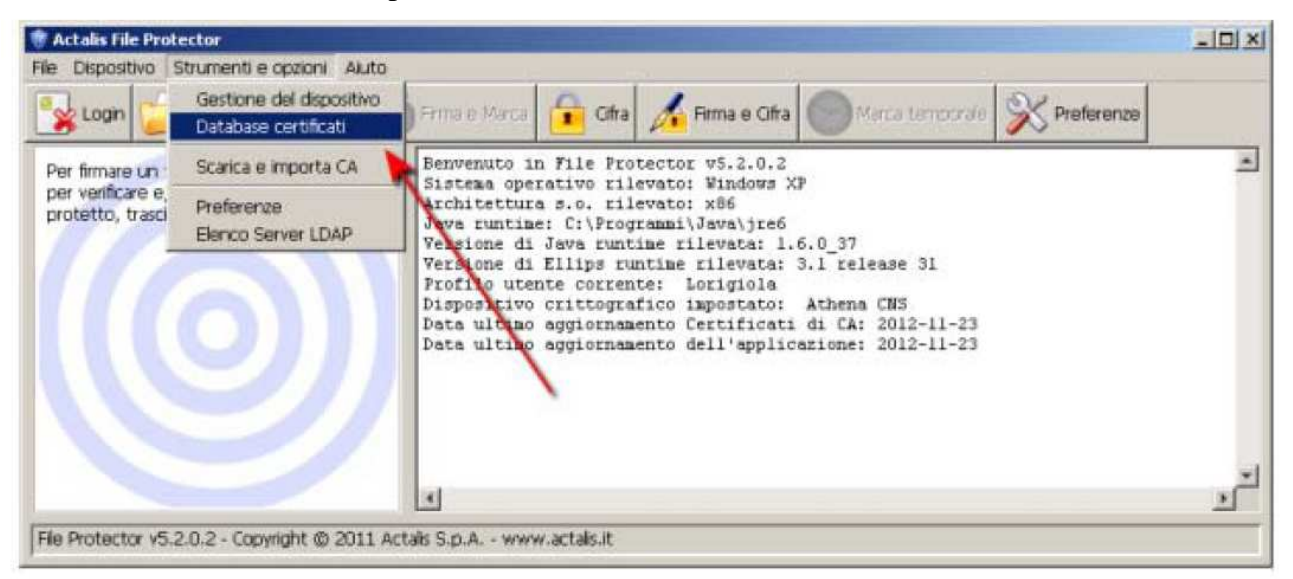

• Dalla finestra "Database personale dei certificati" cliccare su **Importa da file** e – nella successiva finestra – cliccare su **Sfoglia** 

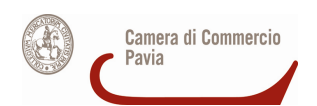

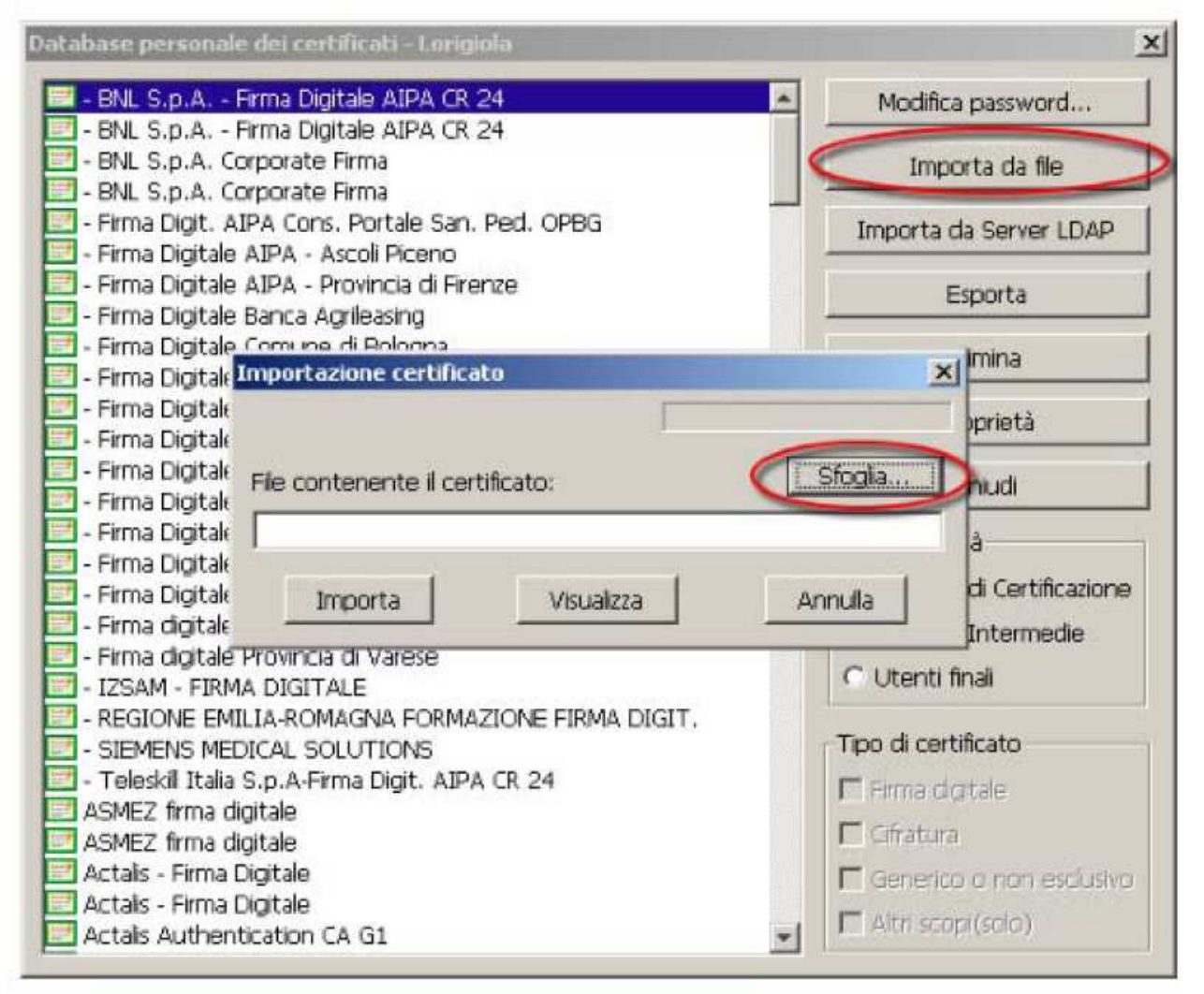

• Dalla finestra "Apertura file" **selezionare il file cciaa.cer** e poi cliccare su **Apri** e poi nella finestra "Importazione certificato" cliccare su **Importa**.

Se l'operazione è stata eseguita correttamente appare il messaggio "Importazione del certificato eseguita con successo".

Per visualizzare il certificato importato selezionare nella schermata seguente «utenti finali».

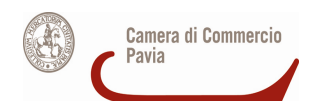

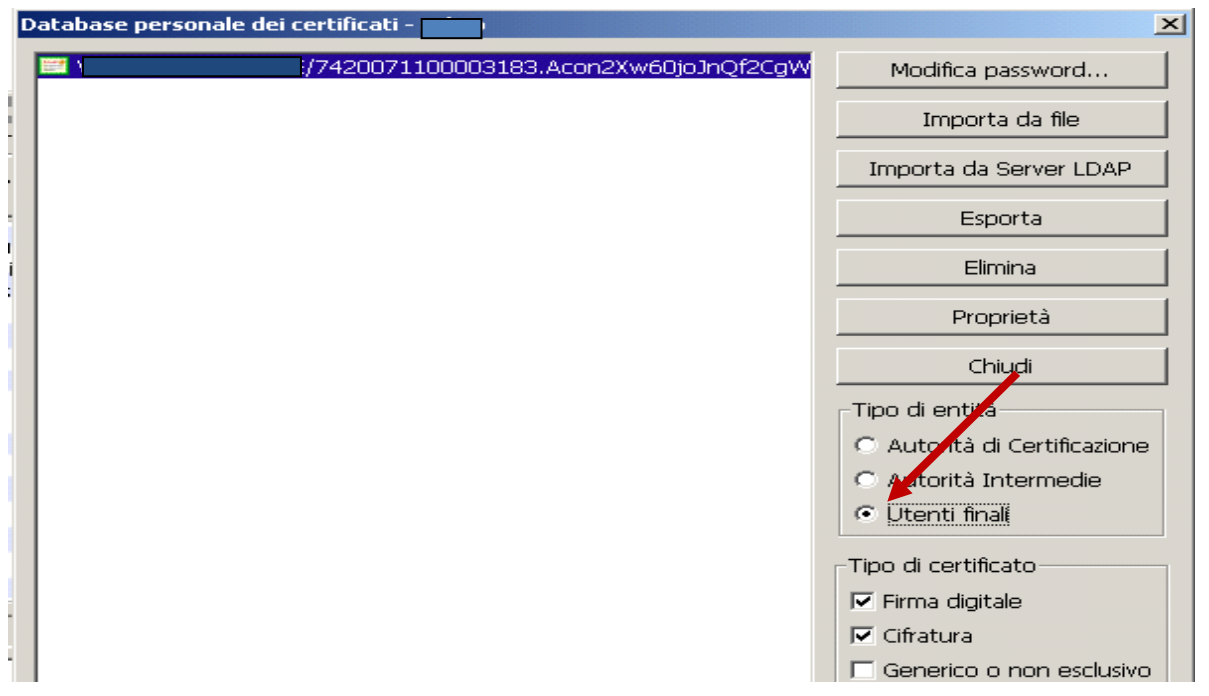

• **Chiudere** la finestra "Database personale" e ritornare alla schermata principale di File Protector.

3. Cliccare su **Cifra** e selezionare - dalla finestra che appare - il file da cifrare (che dovrà essere precedentemente salvato sul proprio computer).

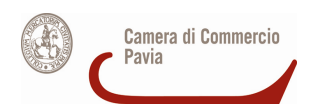

4. Nella finestra "Cifratura documento…" cliccare su Aggiungi. La stringa che indica il CODICE FISCALE[…] si **sposta** nella colonna di destra.

**Nota bene:** In questa fase il certificato cciaa.cer **cambia nome,** trasformandosi nella stringa **CODICE FISCALE[…]** 

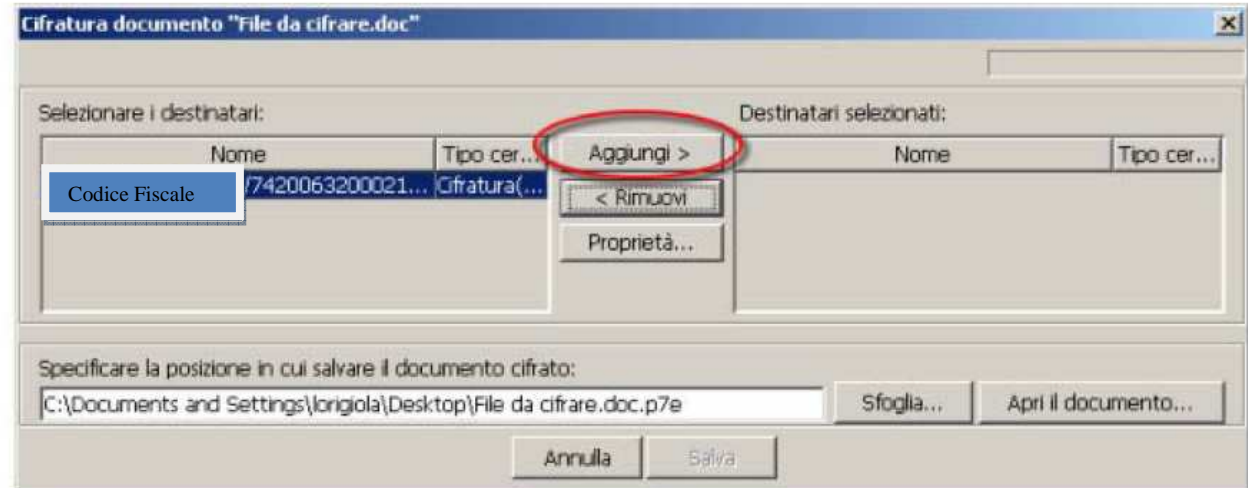

5. Cliccare su **Salva.** Se l'operazione è stata eseguita correttamente appare il messaggio "Documento cifrato e salvato correttamente"

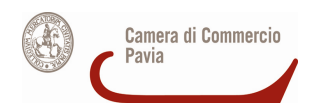

## **B) Cifrare un documento tramite il software presente nel CNS su token USB**

1. **Scaricare** sul proprio computer il certificato pubblico di cifratura della Camera di Commercio di Pavia pubblicato nella apposita sezione del sito istituzionale in formato zip ed estrarlo .

- 2. **Collegare** il token USB ad una porta USB del computer in cui si trova il file da firmare Se il software di gestione non appare automaticamente, cliccare su Risorse del computer > Aruba Key > Autorun.exe
- 3. Quando appare la finestra "Token USB", cliccare su **Utilità** e poi su **Cifra**

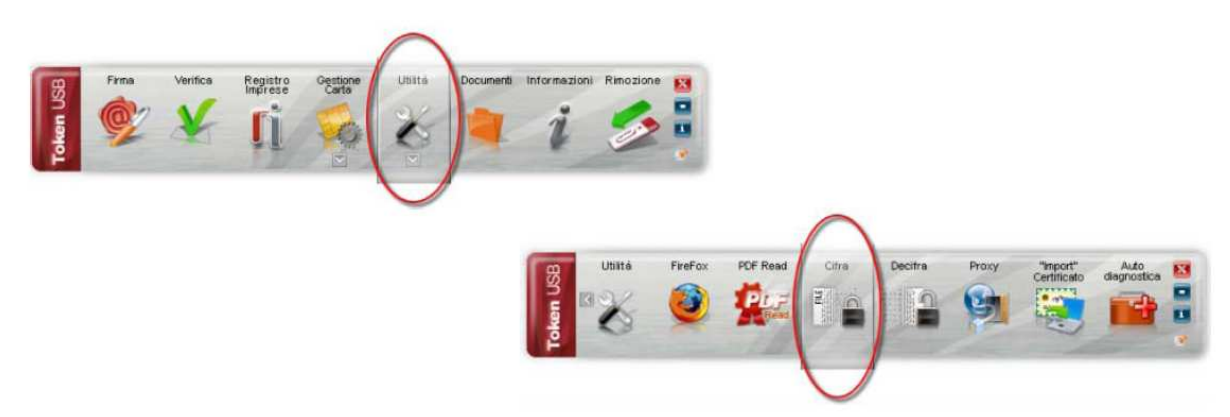

- 4. Dalla finestra "Apri" che appare scegliere il **file da cifrare**, poi cliccare su **Apri**
- 5. Nella finestra che appare, cliccare su **Certificati destinatari** e poi su **Importa da file**

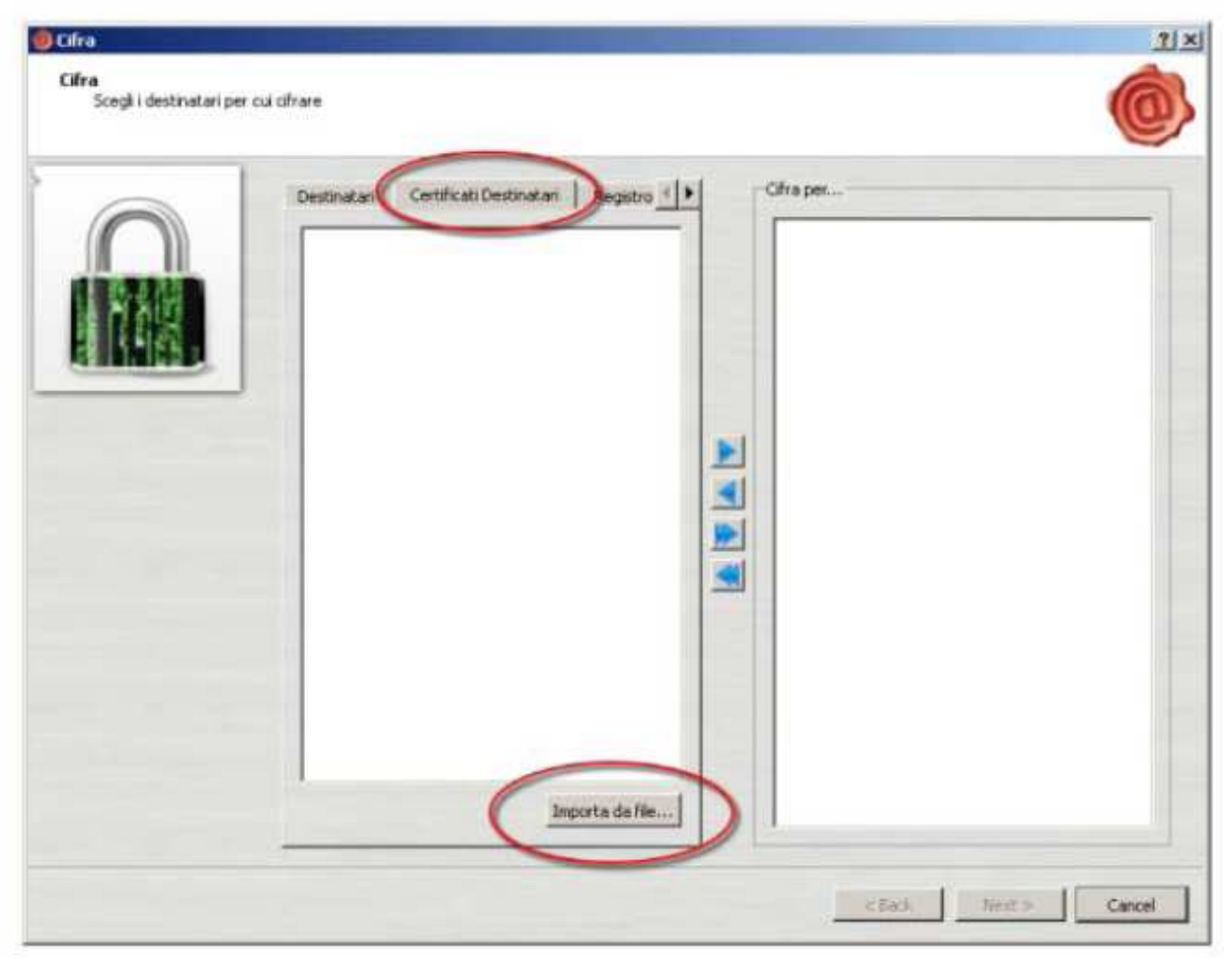

6. Nella finestra "Open" **selezionare il file cciaa.cer** e poi cliccare su **Open.** 

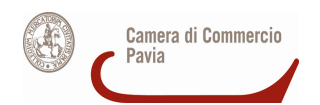

Se l'operazione è stata eseguita correttamente nella colonna di sinistra appare la stringa che indica il CODICE FISCALE[…].

**Nota bene** In questa fase il certificato cciaa.cer cambia nome**,** trasformandosi nella stringa CODICE FISCALE[…]

7. Cliccare sulla **stringa** nella colonna di sinistra e poi cliccare sulla **freccia** ►**.** 

Se l'operazione è stata eseguita correttamente la stringa CODICE FISCALE[…] apparirà anche nella colonna di destra. Infine cliccare su **Next**.

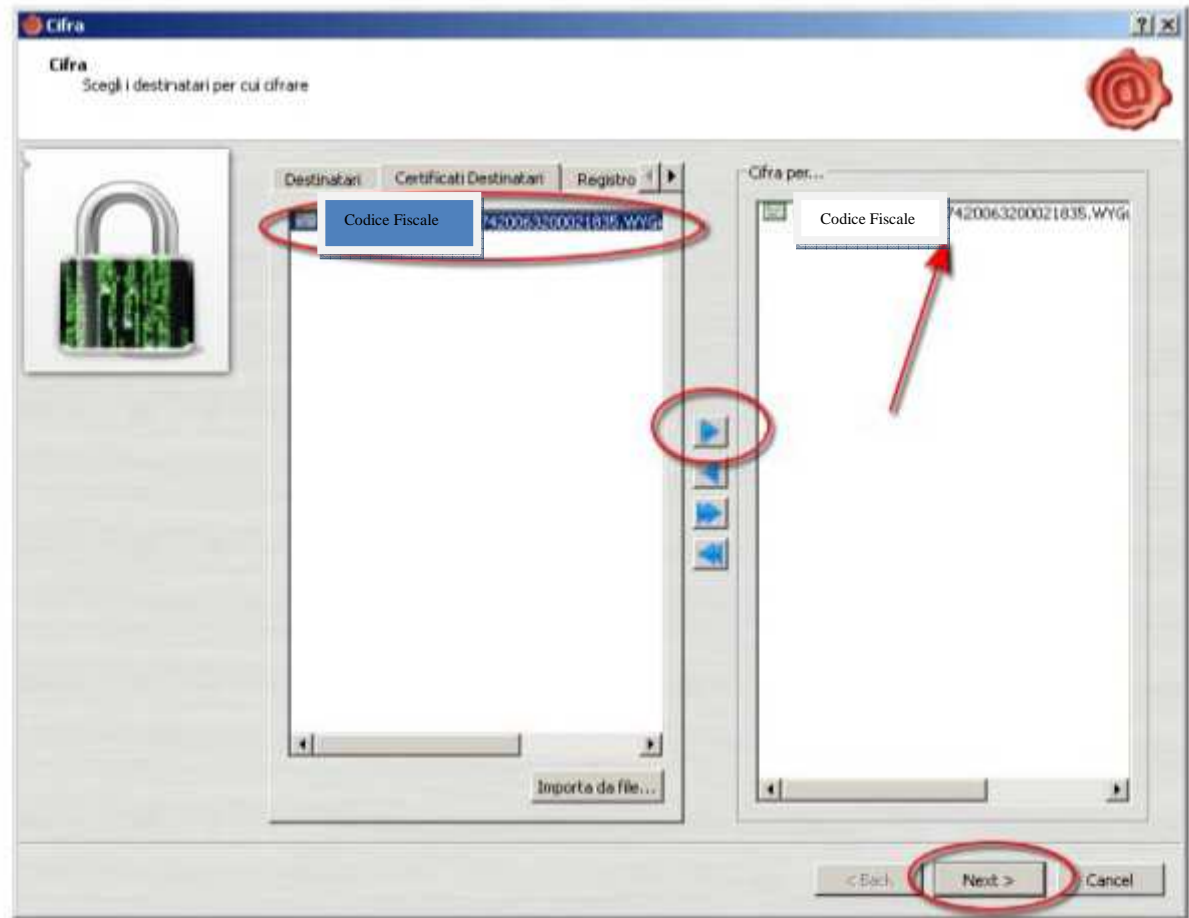

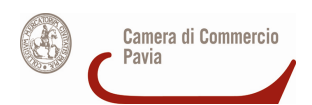

8. Nella finestra successiva cliccare nuovamente su Next, **senza modificare i campi presenti**. Se l'operazione è stata eseguita correttamente apparirà la finestra Operazione conclusa in cui sarà anche indicata la posizione in cui il file cifrato è stato salvato.

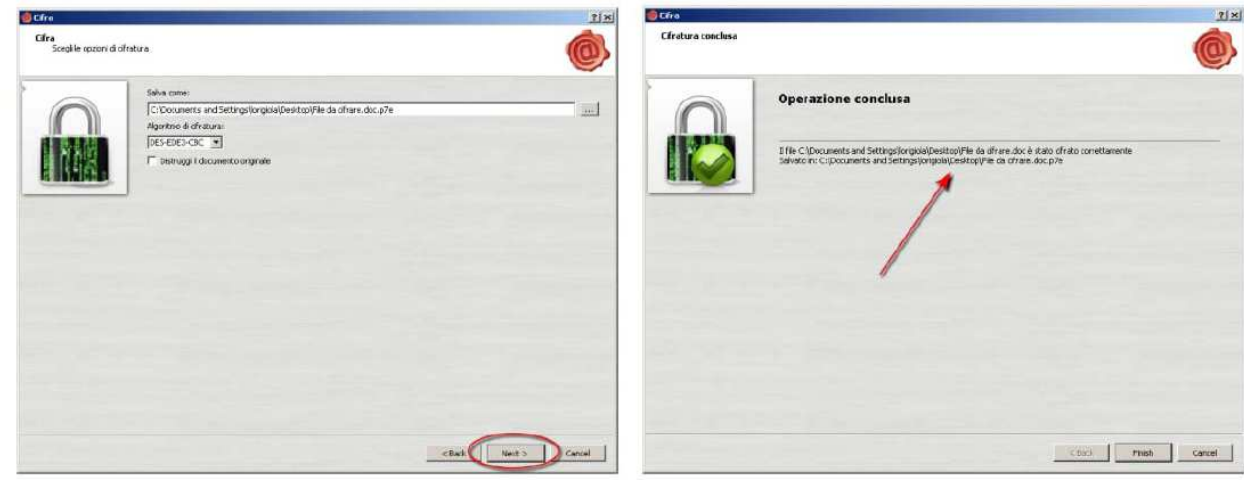

**(\*) Le informazioni contenute nel presente documento sono finalizzate ad agevolare la predisposizione della documentazione e non esimono gli interessati dalla conoscenza e scrupolosa applicazione delle disposizioni di legge e di regolamento vigenti.**